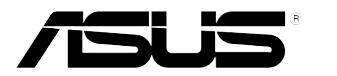

# **Monitor LCD Serie PA249**

# *Guida all'uso*

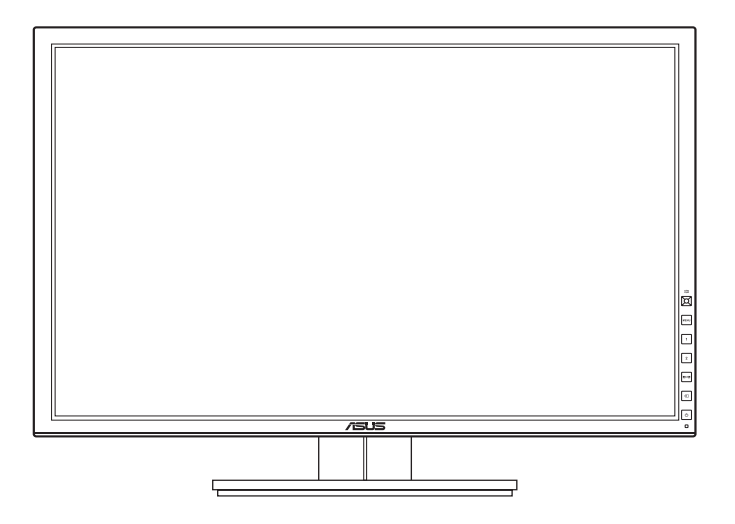

## Contenuti

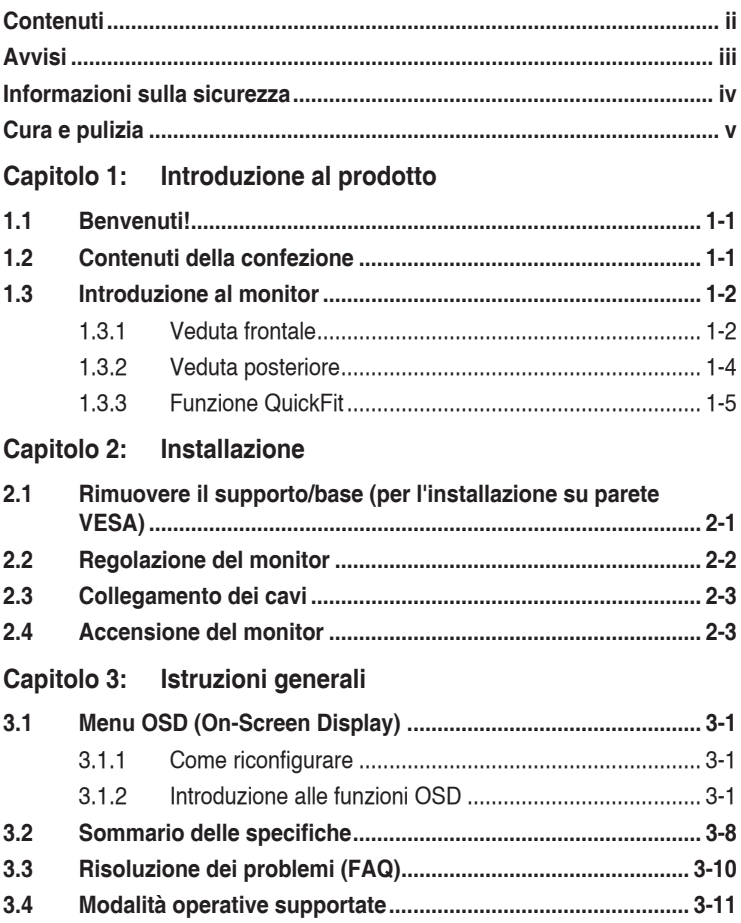

## <span id="page-2-0"></span>**Avvisi**

### **Dichiarazione FCC (Federal Communications Commission)**

Questo prodotto è conforme alla Parte 15 delle Norme FCC. Il funzionamento è soggetto alle seguenti due condizioni:

- Questo dispositivo non può provocare interferenze dannose.
- Deve accettare tutte le interferenze ricevute incluse le interferenze che possono provocare funzionamenti indesiderati.

Questa attrezzatura è stata controllata ed è stata trovata conforme ai limiti di un apparecchio digitale di Classe B, in conformità alla parte 15 delle Normative FCC. Questi limiti sono designati a fornire una protezione ragionevole da interferenze dannose in un'installazione privata. Questa apparecchiatura genera, usa e può irradiare energia a radiofrequenze e, se non installata ed usata conformemente alle istruzioni del produttore, può causare interferenze dannose alle comunicazioni radio. Non c'è tuttavia garanzia che non si verifichino interferenze in installazioni particolari. Se questa attrezzatura provoca interferenze dannose alla ricezione radiofonica o televisiva, che possono essere determinate accendendo o spegnendo l'attrezzatura, l'utente è incoraggiato a cercare di correggere l'interferenza prendendo una o più delle seguenti misure:

- **•**  Riorientare o ricollocare l'antenna di ricezione.
- **•**  Aumentare la distanza tra l'attrezzatura ed il ricevitore.
- **•**  Collegare l'attrezzatura ad una presa di corrente che sia su un circuito diverso da quello a cui è collegato il ricevitore.
- Consultare il rivenditore o un tecnico esperto radio/TV per ottenere aiuto.

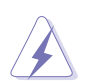

Per garantire la conformità alle normative FCC è obbligatorio usare cavi schermati per collegare il monitor alla scheda video. Cambiamenti o modifiche non espressamente approvate dalla parte responsabile alla conformità alle regole FCC, possono annullare l'autorità all'uso da parte dell'utente di questa attrezzatura.

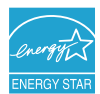

Quale associata della Energy Star® , la nostra azienda ha determinato che questo prodotto conforme alle direttive d'efficienza energetica della Energy Star®.

### **Dichiarazione del Dipartimento delle Comunicazioni Canadese**

Questo apparato digitale non eccede i limiti di Classe B per l'emissione d'interferenze radio da parte di apparati digitali, come dichiarato nelle Normative sulle Interferenze Radio del Dipartimento delle Comunicazioni Canadese.

Questo apparato digitale di Classe B è conforme alle norme Canadesi ICES-003.

This Class B digital apparatus meets all requirements of the Canadian Interference - Causing Equipment Regulations.

Cet appareil numérique de la classe B respecte toutes les exigences du Réglement sur le matériel brouiller du Canada.

## <span id="page-3-0"></span>**Informazioni sulla sicurezza**

- **•**  Prima di installare il monitor, leggere attentamente tutta la documentazione fornita in dotazione.
- **•**  Per prevenire il rischio di incendi o elettrocuzioni, non esporre il monitor a pioggia o umidità.
- **•**  Non tentare mai di aprire la struttura esterna del monitor. L'alta tensione all'interno del monitor è pericolosa e può provocare gravi lesioni fisiche.
- **•**  Se l'alimentatore si rompe, non tentare di ripararlo da sé. Contattare un tecnico specializzato, oppure il rivenditore.
- **•**  Prima di usare il prodotto, assicurarsi che tutti i cavi siano collegati in modo appropriato e che i cavi d'alimentazione non siano danneggiati. Se trova qualsiasi danno, mettersi immediatamente in contatto con il rivenditore.
- **•**  Le fessure e le aperture sul retro o sulla parte inferiore o superiore del mobile servono alla ventilazione. Non bloccarle. Non collocare mai questo prodotto accanto o sopra un radiatore o una fonte di calore salvo che non sia fornita una ventilazione adeguata.
- Il monitor deve essere alimentato esclusivamente secondo le specifiche riportate nell'etichetta. Se non si conosce il tipo d'alimentazione fornita alla propria abitazione, consultare il rivenditore oppure la compagnia elettrica locale.
- **•**  Usare una spina appropriata conforme agli standard elettrici locali.
- **•**  Non sovraccaricare le prese di corrente e le prolunghe. Il sovraccarico può essere causa di incendi o elettrocuzioni.
- **•**  Evitare polvere, umidità e temperature estreme. Non collocare il monitor in nessuna zona soggetta a bagnarsi. Collocare il monitor su una superficie stabile.
- **•**  Scollegare l'unità durante temporali o in caso di lunghi periodi di inattività. In questo modo sarà protetta da eventuali danni determinati dagli sbalzi di tensione.
- **•**  Non inserire oggetti o versare liquidi di alcun genere nelle fessure della struttura esterna del monitor.
- **•**  Per garantire il funzionamento appropriato, usare il monitor solo con computer approvati UL che hanno ricettacoli appropriatamente configurati e marcati 100- 240V CA.
- Se si dovessero incontrare problemi tecnici con il monitor, rivolgersi ad un tecnico qualificato o al proprio rivenditore.

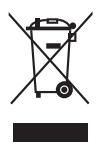

Questo simbolo indica che il prodotto (elettrico, elettronico, o che contiene batterie al mercurio) non deve essere smaltito insieme ai rifiuti urbani. Controllare le normative locali riguardo allo smaltimento dei prodotti elettronici.

## <span id="page-4-0"></span>**Cura e pulizia**

- Prima di sollevare o ricollocare il monitor, è meglio scollegare tutti i cavi, compreso il cavo d'alimentazione. Quando si colloca il monitor attenersi alle tecniche corrette per il sollevamento. Quando si solleva o si trasporta il monitor, afferrarne le estremità. Non sollevarlo per il piedistallo o per il cavo.
- **•**  Pulizia. Spegnere il monitor e scollegare il cavo d'alimentazione. Pulire la superficie del monitor LCD con un panno senza peluria e non abrasivo. Le macchie resistenti possono essere rimosse con un panno leggermente inumidito con un detergente neutro.
- Evitare di usare detergenti che contengono alcol o acetone. Usare detergenti appositi per la pulizia del monitor. Non spruzzare mai il detergente direttamente sullo schermo perché potrebbe penetrare all'interno del monitor provocando elettrocuzioni.

## **I seguenti indizi sono fenomeni normali del monitor:**

- **•**  è possibile riscontrare sullo schermo una luminosità leggermente difforme in base allo sfondo desktop utilizzato.
- **•**  Quando la stessa immagine è visualizzata per delle ore, sullo schermo può rimanere una immagine residua. Lo schermo recupererà lentamente, oppure è possibile spegnere il monitor per qualche ora.
- **•**  Se lo schermo diventa nero o lampeggia o non funziona più, rivolgersi al rivenditore o al centro di assistenza per ripararlo. Non tentare di riparare da sé lo schermo!

### **Convenzioni usate in questa guida**

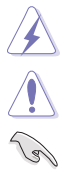

AVVISO: Informazioni che aiutano a prevenire lesioni alla persona che cerca di portare a termine una attività.

ATTENZIONE: Informazioni che aiutano a prevenire danni ai componenti quando si cerca di portare a termine una attività.

IMPORTANTE: Informazioni che DEVONO essere seguite per completare un'operazione.

NOTA: Suggerimenti ed altre informazioni utili per portare a termine una operazione.

#### **Do ve trovare altre informazioni**

Fare riferimento alle seguenti risorse per trovare altre informazioni e per aggiornamenti sul software del prodotto.

#### **1. Siti ASUS**

I siti mondiali ASUS forniscono informazioni aggiornate sui prodotti hardware e software ASUS. Fare riferimento a http://www.asus.com

#### **2. Documentazione facoltativa**

La confezione del prodotto può includere della documentazione facoltativa, come la scheda garanzia, che è aggiunta dal rivenditore. Questi documenti non sono parte della confezione standard.

## <span id="page-6-0"></span>**1.1 Benvenuti!**

Congratulazioni per l'acquisto del monitor LCD ASUS® !

L'ultimissimo monitor LCD widescreen da ASUS offre una visualizzazione più ampia, brillante e luminosa, nonché diverse funzioni per ottimizzare la visualizzazione.

Con queste funzioni ci si godrà il comfort e la piacevole esperienza visiva fornita dal monitor!

## **1.2 Contenuti della confezione**

Controllare che la confezione contenga i seguenti elementi:

- $\checkmark$  Monitor LCD
- $\checkmark$  Guida rapida
- $\checkmark$  Scheda garanzia
- $\checkmark$  Cavo d'alimentazione
- $\checkmark$  Cavo VGA
- $\checkmark$  Cavo DVI
- $\checkmark$  Cavo DisplayPort
- $\checkmark$  Cavo USB 3.0
- $\checkmark$  CD di supporto
- $\checkmark$  Fascetta fermacavi
- $\checkmark$  Report test calibrazione colore
- $\checkmark$  Copertura (Opzionale)

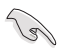

Se uno dei suddetti elementi è danneggiato o manca, mettersi immediatamente in contatto con il rivenditore.

## <span id="page-7-0"></span>**1.3 Introduzione al monitor**

## **1.3.1 Veduta frontale**

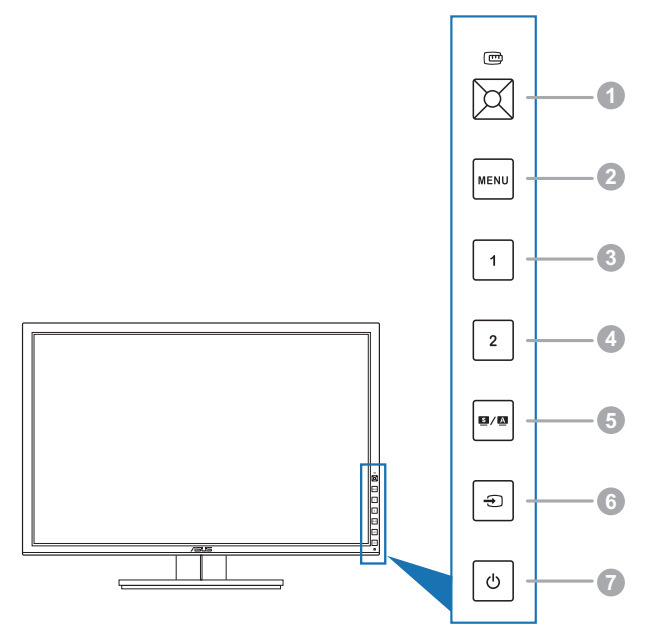

- 1. Tasto QuickFit:
	- **•**  Attiva la funzione QuickFit ideata per l'allineamento.
	- **•**  La funzione QuickFit contiene 7 pagine di schemi a griglia comuni e formati di carta e foto (fare riferimento a 1.3.3 Funzione QuickFit).
	- Apre la voce selezionata del menu OSD.
	- **•**  Aumenta/riduce i valori o sposta la selezione verso l'alto/il basso/ sinistra/destra.
- 2. Tasto MENU:
	- **•**  Attiva il menu OSD.
	- **•**  Quando il menu OSD è ativo, fa uscire dal menu OSD oppure torna al mneu precedente.
	- Chiude i modelli QuickFit.

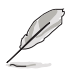

Il menu OSD non è disponibile quando è in uso la funzione QuickFit.

- 3. Collegamento 1
	- **•**  Predefinito: Tasto di scelta rapida per la luminosità
	- Per cambiare la funzione del tasto di scelta rapida, andare sul menu Collegamento > Collegamento 1.
- 4. Collegamento 2
	- Predefinito: Tasto di scelta rapida per il contrasto

Seleziona un'origine d'ingresso disponibile.

- **•**  Per cambiare la funzione del tasto di scelta rapida, andare sul menu Collegamento > Collegamento 2.
- $5.$  Tasto  $\blacksquare$  /  $\blacksquare$ 
	- **•**  Seleziona una modalità predefinita.
	- **•**  Premendo questo tasto per 2-4 secondi (Solo per la modalità VGA) si regola automaticamente posizione, frequenza e fase dell'immagine sui valori ottimali.
- 6. Tasto  $\bigoplus$ :
- 

Premere il tasto  $\bigoplus$  (pulsante selezione input) per visualizzare i segnali VGA/DVI/HDMI/ DisplayPort una volta connesso un cavo VGA/DVI/HDMI/DisplayPort al monitor.

- 7. **C** Tasto alimentazione/Indicatore alimentazione
	- Accende/spegne il monitor.
	- **•**  La definizione dei colori dell'indicatore d'alimentazione è descritta nella tabella che segue.

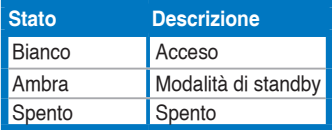

## <span id="page-9-0"></span>**1.3.2 Veduta posteriore**

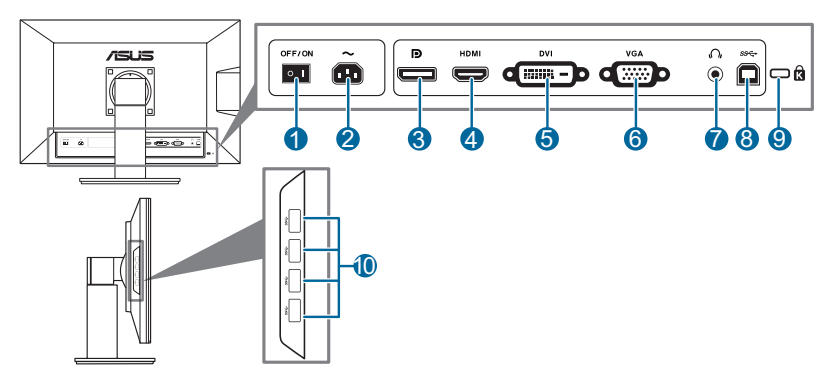

#### **Connettori della parte posteriore**

- 1. **Interruttore d'alimentazione**. Premere l'interruttore d'alimentazione per accendere/spegnere.
- 2. **Porta AC-IN**. Questa porta collega il cavo d'alimentazione.
- 3. **DisplayPort**. Questa porta serve per il collegamento a dispositivi compatibili DisplayPort.
- 4. **Porta HDMI**. Questa porta serve per collegare i dispositivi HDMI compatibili.
- 5. **Porta DVI**. Questa porta a 24 pin serve per la connessione del segnale digitale DVI-D del PC (Personal Computer).
- 6. **Porta VGA**. Questa porta a 15 pin serve per la connessione PC VGA.
- 7. **Connettore cuffie**.
- 8. **Porta USB 3.0 upstream**. Questa porta serve per il collegamento usando un cavo USB upstream. La connessione abilita le porte USB sul monitor.
- 9. **Passante cavo di protezione Kensington**.
- 10. **Porta USB 3.0 downstream**. Queste porte servono per il collegamento di dispositivi USB come tastiera/mouse USB, chiavette USB, eccetera.

## <span id="page-10-0"></span>**1.3.3 Funzione QuickFit**

La funzione QuickFit contiene tre tipi di schemi: (1) Schemi a griglia (2) Formato carta (3) Formato foto. Per attivare i modelli, premere il pulsante QuickFit. Premere nuovamente il pulsante fino a selezionare il modello desiderato. È possibile spostare il pulsante verso l'alto/il basso/sinistra/destra per cambiare la posizione del modello, quando necessario. Tutti i modelli possono essere spostati verso sinistra/destra in relazione alle proprie necessità, ma il movimento verso l'alto/il basso è limitato.

#### 1. Schemi a griglia

Gli schemi a griglia agevolano l'organizzazione da parte di progettisti e utenti dei contenuti e del layout, ottenendo un aspetto e una sensazione consistente.

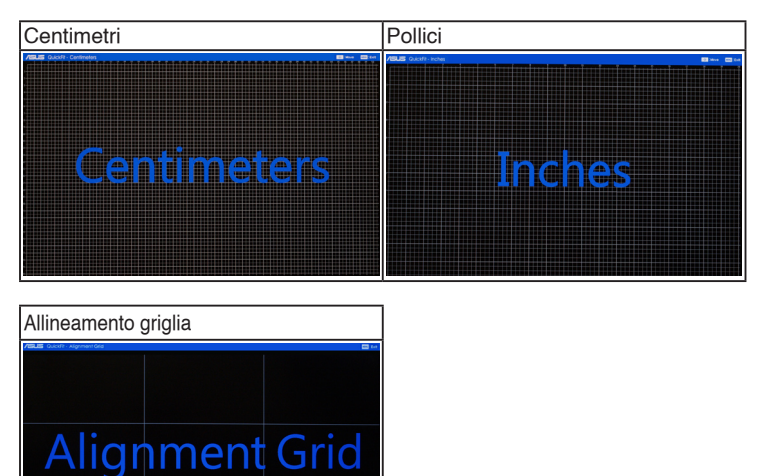

# 2. Formato carta

QuickFit offre numerosi formati carta standard di uso comune affinché gli utenti possano visualizzare i propri documenti in formato reale sullo schermo.

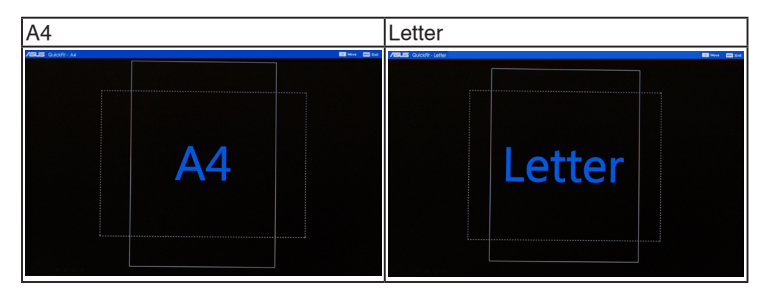

#### 3. Formato foto

I vari formati foto reali visualizzata nella funzione QuickFit consentono a fotografi e altri utenti di visualizzare e modificare con precisione le loro foto in dimensione reale sullo schermo.

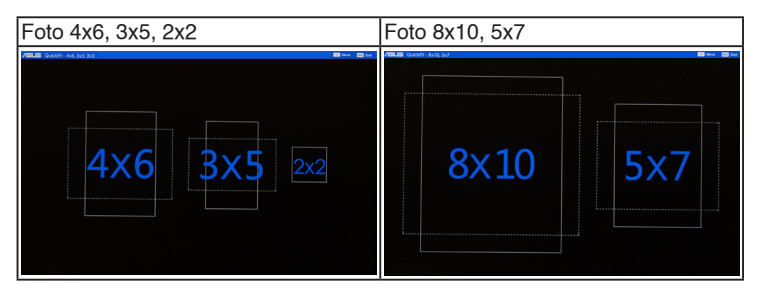

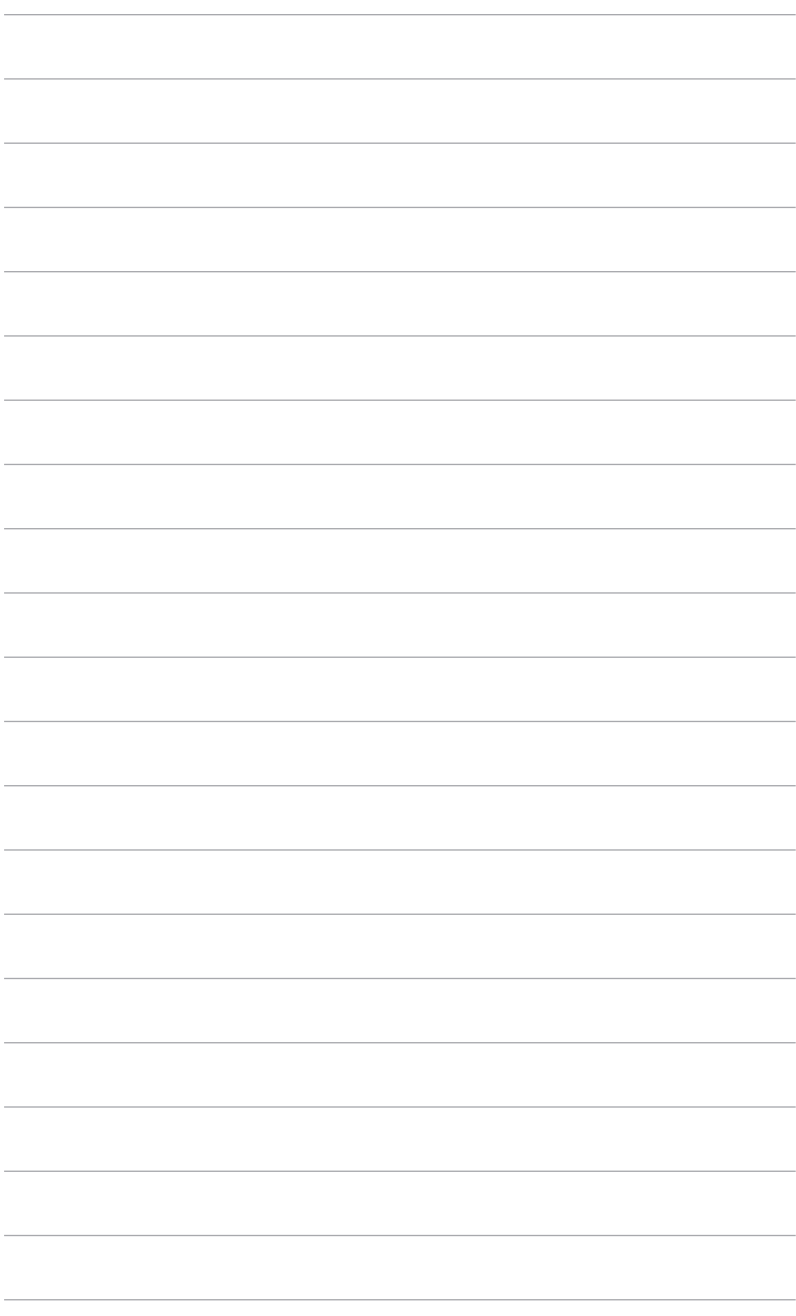

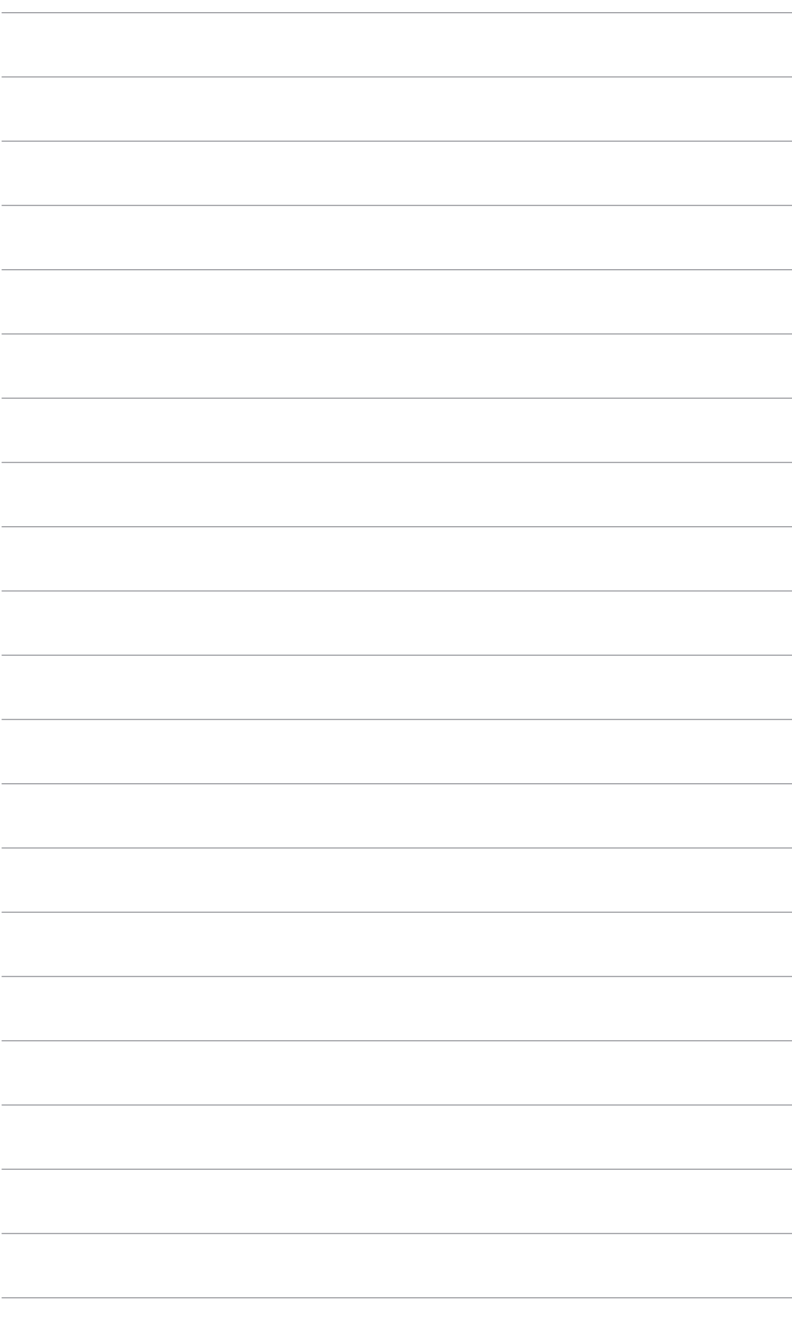

## <span id="page-14-0"></span>**2.1 Rimuovere il supporto/base (per l'installazione su parete VESA)**

Il supporto/base staccabile di questo monitor è progettato in modo particolare per l'installazione su parete VESA.

Per staccare il supporto/base:

- 1. Appoggiare il monitor a faccia in giù su un tavolo.
- 2. Usare un cacciavite per rimuovere le quattro viti del supporto (Figura 1) e poi staccare il supporto/base dal monitor (Figura 2).

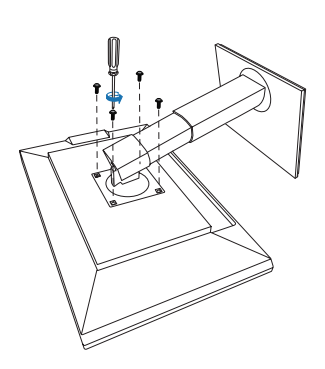

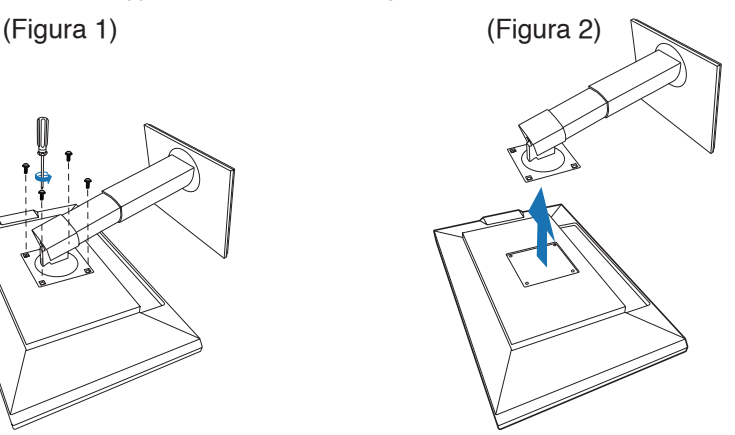

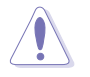

Si raccomanda di coprire la superficie del tavolo con un panno morbido per prevenire danni al monitor.

# <span id="page-15-0"></span>**2.2 Regolazione del monitor**

- Per ottenere una visione ottimale, si raccomanda di guardare direttamente il monitor e poi di regolarlo sull'angolazione più comoda.
- Afferrare il piedistallo per impedire che il monitor cada quando si cambia l'inclinazione.
- L'angolazione del monitor può essere regolata +20° a -5° ed è consentita una rotazione verso sinistra o destra di 60˚. L'altezza del monitor può essere regolata di +/-10 cm.

(Inclinazione) (Rotazione) (Regolazione altezza)

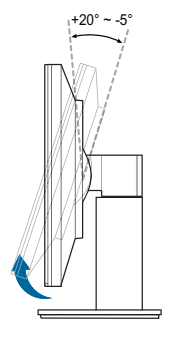

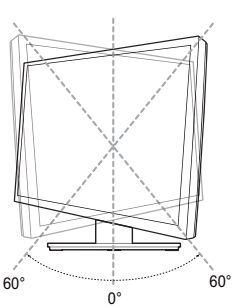

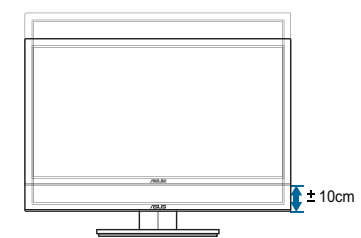

#### **Rotazione del monitor**

- 1. Sollevare il monitor sulla posizione massima.
- 2. Inclinare il monitor al suo massimo angolo.
- 3. Ruotare il monitor in senso orario sull'angolazione necessaria.

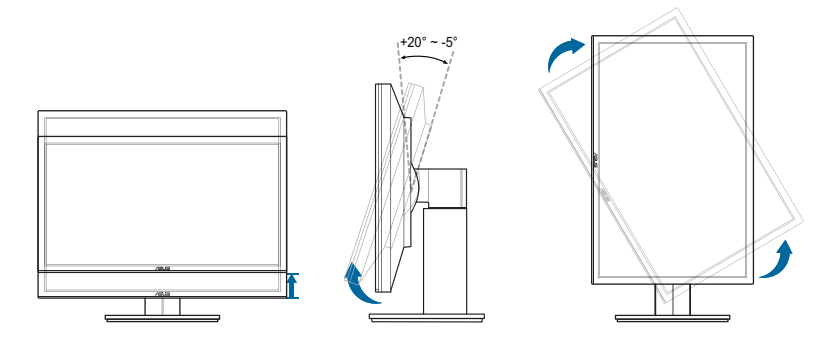

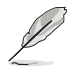

È normale che il monitor tremi leggermente mentre si regola l'angolo di visuale.

# <span id="page-16-0"></span>**2.3 Collegamento dei cavi**

1. Collegare i cavi attenendosi alle seguenti istruzioni:

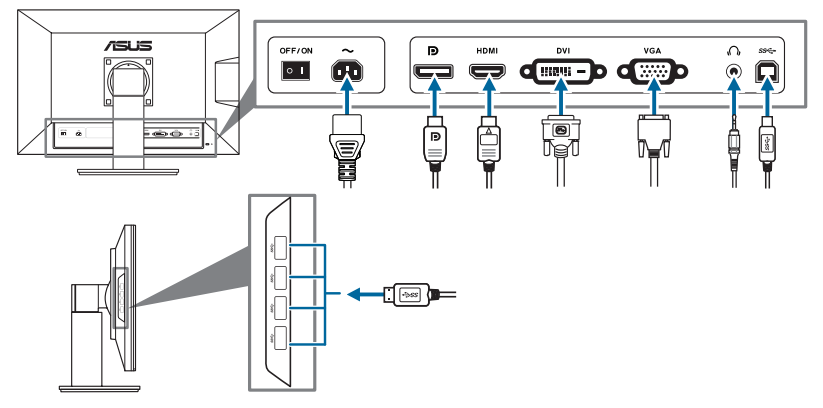

- **• Collegamento del cavo d'alimentazione**: inserire saldamente una estremità del cavo elettrico nella presa di ingresso CA del monitor, l'altra estremità ad una presa elettrica.
- **• Collegamento del cavo VGA/HDMI/DVI/DisplayPort**:
	- a. Collegare una estremità del cavo VGA/HDMI/DVI/DisplayPort al connettore VGA/HDMI/DVI/DisplayPort del monitor.
	- b. Collegare l'altra estremità del cavo VGA/HDMI/DVI/DisplayPort alla porta VGA/HDMI/DVI/DisplayPort del computer.
	- c. Stringere le due viti per fissare il connettore VGA/DVI.
- **Uso delle cuffie**: collegare l'estremità con lo spinotto al connettore cuffie del monitor quando viene fornito il segnale HDMI o DisplayPort.
- **Uso delle porte USB 3.0: Prendere il cavo USB 3.0 fornito e collegare** l'estremità più piccola (tipo B) de cavo USB upstream alla porta USB upstream del monitor e l'estremità più grande (tipo A) alla porta USB 3.0 del computer. Assciurarsi che sul computer sia installata la versione più recente del sistema operativo Windows 7/Windows 8. In questo modo si abilita il funzionamento delle porte USB sul monitor.

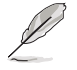

Quando questi cavi sono collegati, si può scegliere il segnale voluto usando la voce Select (Selezione) del menu OSD.

# **2.4 Accensione del monitor**

Premere il tasto d'alimentazione  $\mathcal{O}$ . Fare riferimento a pagina 1-2 per le indicazioni sulla posizione dei tasti. L'indicatore d'alimentazione  $\mathcal O$  si illumina di colore bianco, indicando che il monitor acceso.

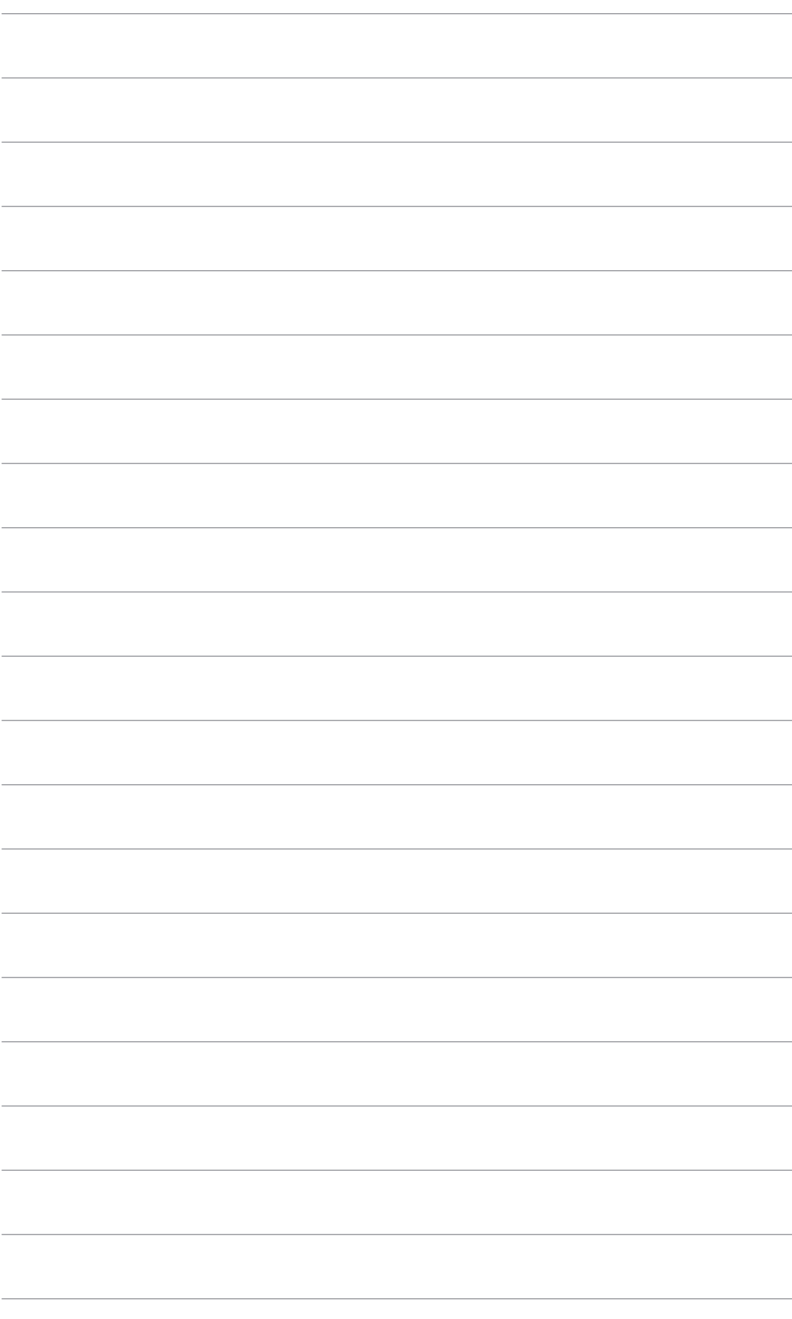

## <span id="page-18-0"></span>**3.1 Menu OSD (On-Screen Display)**

## **3.1.1 Come riconfigurare**

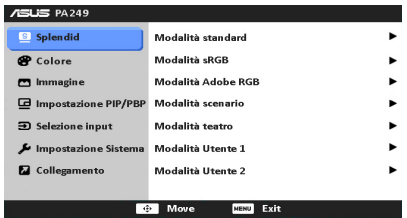

- 1. Premere il tasto MENU per attivare il menu OSD.
- 2. Spostare il pulsante  $\textcircled{=}$  verso l'alto/il basso per scorrere le funzioni. Evidenziare la funzione voluta e premere il tasto □ per attivarla. Se la funzione selezionata ha un sotto menu, spostare il pulsante werso l'alto/il basso per scorrere le funzioni del sotto menu. Evidenziare la funzione voluta del menu secondario e premere il tasto  $\mathbb{C}$  per attivarla.
- 3. Spostare il pulsante  $\mathbf{\mathfrak{S}}$  verso sinistra/destra per cambiare le impostazioni della funzione selezionata.
- 4. Per uscire dal menu OSD e salvare le impostazioni premere ripetutamente il tasto MENU il menu OSD sparisce. Ripetere le istruzioni dei punti 1-3 per regolare altre funzioni.

## **3.1.2 Introduzione alle funzioni OSD**

#### **1. Splendid**

Questa funzione ha 7 funzioni secondarie che si possono selezionare in base alle preferenze personali. Ciascuna modalità ha l'opzione di ripristino che consente di mantenere le impostazioni e tornare alla modalità predefinita.

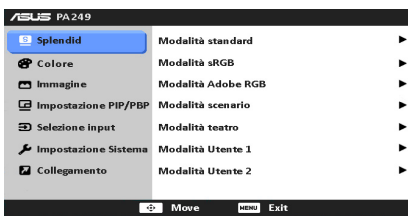

- **• Modalità standard**: selezione più indicata per l'elaborazione di testi con SPLENDID™ Video Enhancement.
- **• Modalità sRGB**: compatibile con spazio di colori sRGB, la modalità sRGB è la soluzione migliore per l'elaborazione di testi.

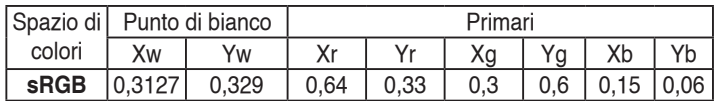

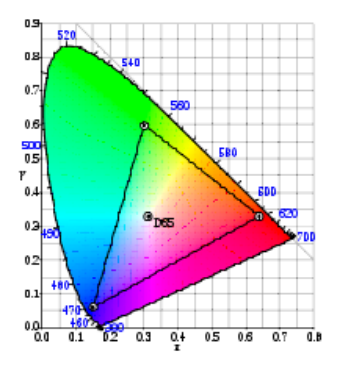

**• Modalità Adobe RGB**: compatibile con spazio di colori Adobe RGB.

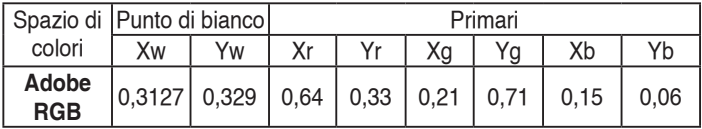

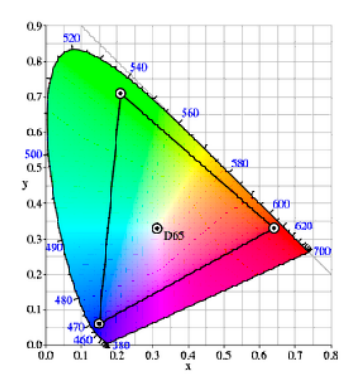

- **• Modalità scenario**: selezione più indicata per la visualizzazione di foto con SPLENDID™ Video Enhancement.
- **• Modalità teatro**: selezione più indicata per la visione di film con SPLENDID™ Video Enhancement.
- **• Modalità Utente 1/Modalità Utente 2**: Nel menu Colore sono regolabili altre voci.

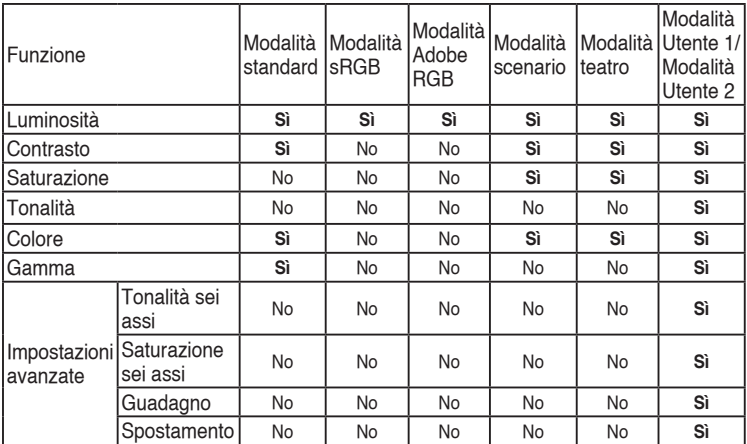

#### **2. Colore**

Impostare l'impostazione colore voluta usando questo menu.

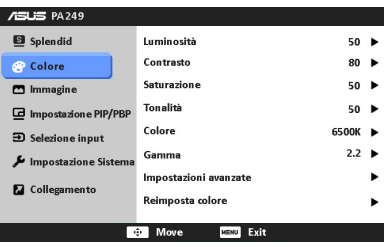

- **• Luminosità**: l'intervallo di regolazione va da 0 a 100.
- **• Contrasto**: l'intervallo di regolazione va da 0 a 100.
- **• Saturazione**: la portata della regolazione va da 0 a 100.
- **• Tonalità**: sposta il colore dell'immagine tra verde e viola.
- **• Colore**: contiene 4 modalità tra cui 9300K, 6500K, 5500K e 5000K.
- **• Gamma**: permette di impostare la modalità colore su 2,2 o 1,8.
- **• Impostazioni avanzate**:
	- \* Regolazione tonalità a 6 assi.

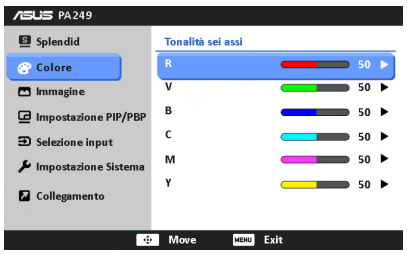

Regolazione saturazione a 6 assi.

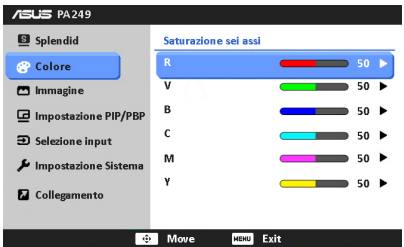

- \* Regola i livelli di guadagno per R, V, B.
- Regola i livelli scostamento del nero per R, V, B.

#### **• Reimposta colore**:

- Ripristino modalità di colore Splendid corrente: Ripristina le impostazioni predefinite di colore della modalità di colore corrente.
- Ripristino di tutte le modalità di colore Splendid: Ripristina le impostazioni predefinite di colore di tutte le modalità di colore.

#### **3. Immagine**

Impostare le impostazioni relative all'immagine da questo menu.

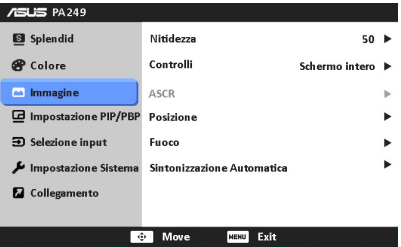

**• Nitidezza**: la portata della regolazione va da 0 a 100.

- **• Controlli**: regola il rapporto proporzioni su schermo intero, 4:3, 1:1 o OverScan (disponibile solo per l'ingresso HDMI).
- **ASCR:** Attiva/disattiva la funzione ASCR (ASUS Smart Contrast Ratio).
- **Posizione**: regola la posizione orizzontale (Posizione-O.) e la posizione verticale (Posizione-V.) dell'immagine. La portata della regolazione va da 0 a 100.
- **Fuoco**: riduce i disturbi orizzontali e verticali dell'immagine regolando separatamente (Fase) e (Frequenza). La portata della regolazione va da 0 a 100.
- Sintonizzazion Automatica: Regola automaticamente l'immagine su posizione, frequenza e fase ottimali.

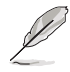

- **•** La Fase regola la fase del segnale di frequenza dei pixel. Con una regolazione della fase scorretta lo schermo presenta disturbi orizzontali.
- La Frequenza (frequenza dei pixel) controlla il numero di pixel analizzati da una scansione orizzontale. Se la frequenza non è corretta, lo schermo mostra strisce verticali e l'immagine non è proporzionata.

#### **4. Impostazione PIP/PBP**

L'impostazione PIP/PBP permette di aprire un'altra finestra secondaria collegata ad un un'altra origine video oltre alla finestra principale dell'origine video originale. Attivando questa funzione si possono visualizzare sullo schermo del monitor due immagini da due origini video diverse.

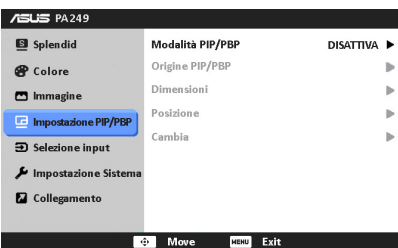

- **Modalità PIP/PBP**: attiva e disattiva la funzione PIP o PBP.
- **Origine PIP/PBP**: seleziona l'origine dell'ingresso video tra VGA, DVI, HDMI e DisplayPort.
- **Dimensioni**: regola le dimensioni PIP tra Piccolo, Medio o Grande. (Disponibile solo per la modalità PIP)
- **Posizione**: Regola la posizione della finestra secondaria su Destra-Alto, Sinistra-Alto, Destra-Basso e Sinistra-Basso. (Disponibile solo per la modalità PIP)
- **Cambia**: cambia le origini della finestra principale e secondaria.

Le origini d'ingresso DVI e HDMI non devono essere selezionate contemporaneamente come finestra principale e secondaria. Fare riferimento alla tabella che segue per i dettagli.

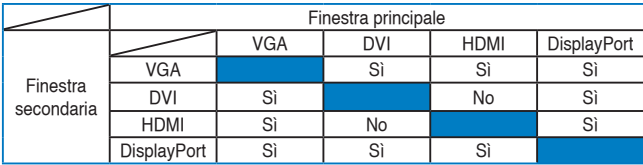

#### **5. Selezione input**

Questa funzione permette di selezionare l'origine preferita per l'ingresso.

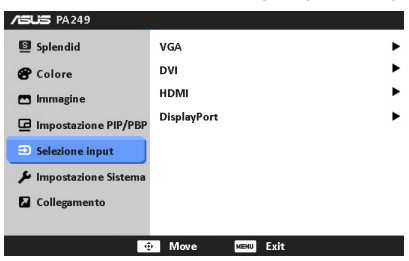

#### **6. Impostazione Sistema**

Consente di regolare il sistema.

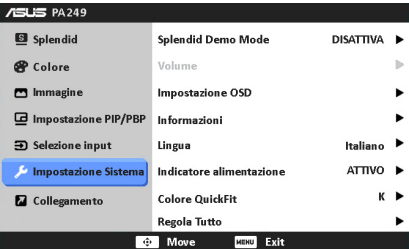

- **Splendid Demo Mode:** divide lo schermo in due per il paragone delle modalità Splendid. (Solo modalità scenario e teatro)
- **Impostazione OSD:** 
	- Regola da 0 a 100 la posizione orizzontale (Posizione-O.)/la posizione verticale (Posizione-V.) dell'OSD.
	- Regola il timeout OSD da 10 a 120 secondi.
	- \* Abilita o disabilita funzione DDC/CI.
	- \* Regola lo sfondo del menu OSD da opaco a trasparente.
	- Regola la Rotazione OSD.
- **Informazioni**: mostra le informazioni del monitor.
- **Lingua**: ci sono 10 lingue tra cui selezionare: Inglese, Tedesco, Italiano, Francese, Olandese, Spagnolo, Russo, Cinese tradizionale, Cinese Semplificato e Giapponese.
- **• Indicatore alimentazione**: accende/spegne l'indicatore LED d'alimentazione.
- **• Colore QuickFit**: regola il colore QuickFit tra 7 colori predefiniti.
- **• Regola Tutto**: "Sì" consente di ripristinare le impostazioni predefinite.

#### **7. Collegamento**

Definisce le funzioni per i pulsanti Collegamento 1 e 2.

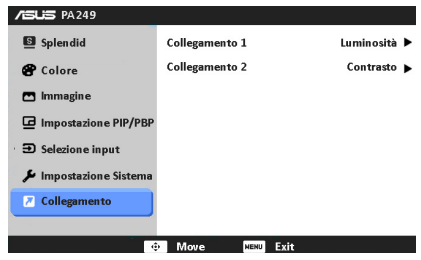

**• Collegamento 1/Collegamento 2**: seleziona una funzioni per i pulsanti Collegamento 1 e 2.

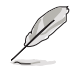

Quando vengono selezionate o attivate alcuni funzioni, queste potrebbero non essere supportate dal tasto di collegamento. Per i dettagli consultare la tabella di seguito.

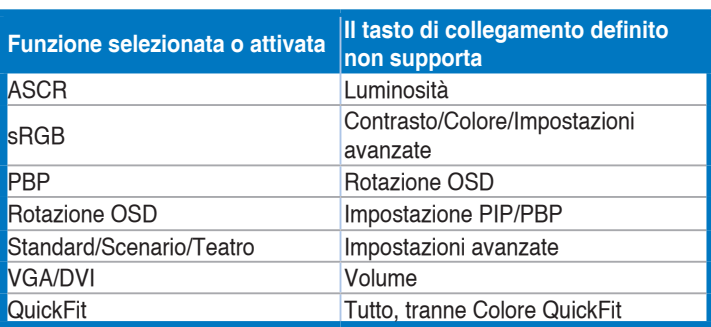

# <span id="page-25-0"></span>**3.2 Sommario delle specifiche**

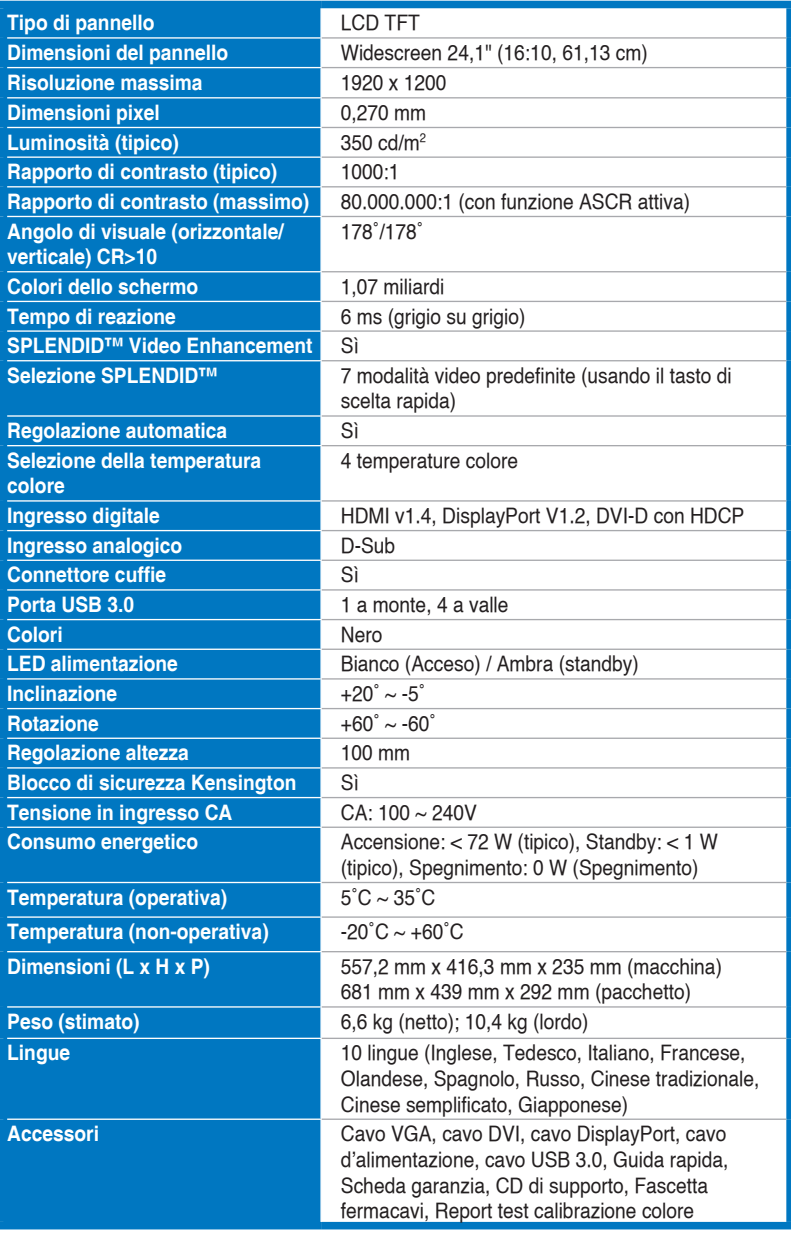

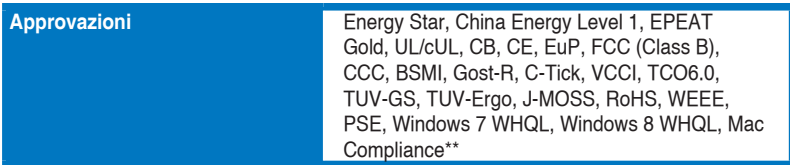

**\* Le specifiche sono soggette a cambiamenti senza preavviso.**

**\*\* Richiede Mac OS X v10.x**

# <span id="page-27-0"></span>**3.3 Risoluzione dei problemi (FAQ)**

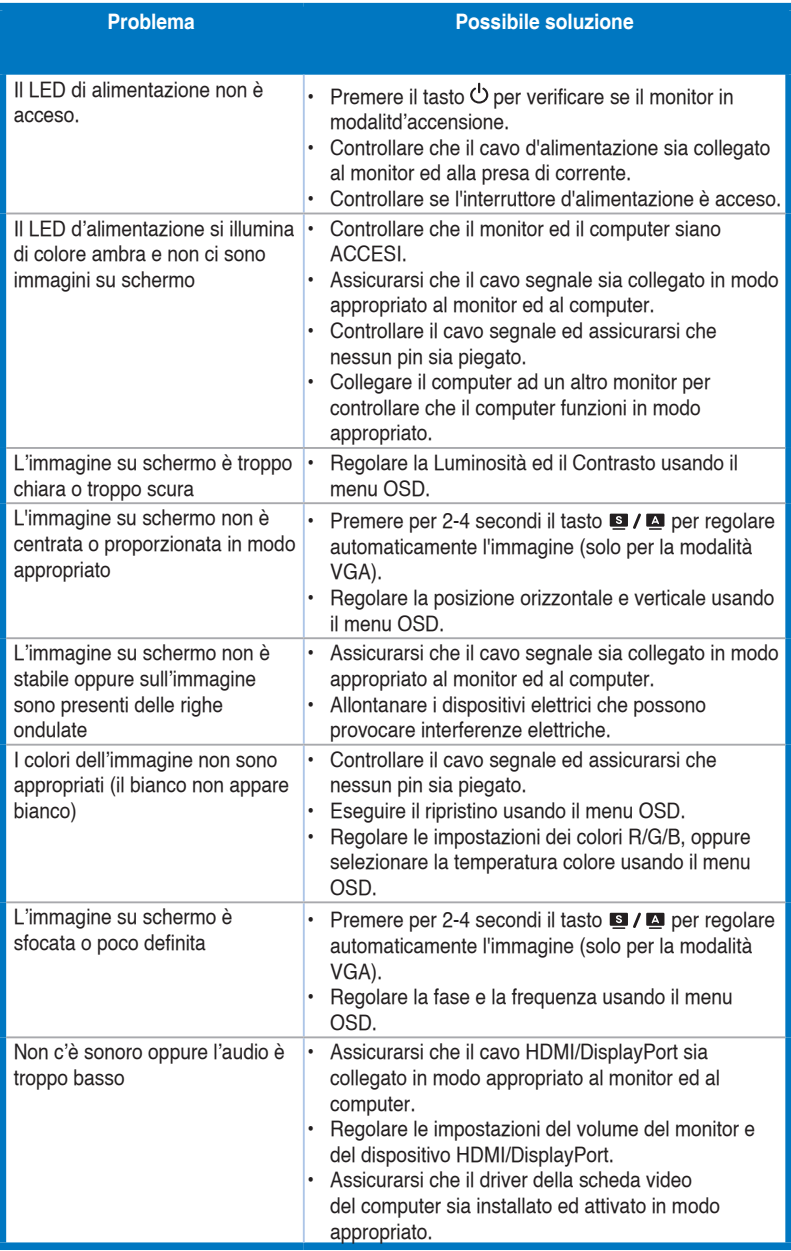

## <span id="page-28-0"></span>**3.4 Modalità operative supportate**

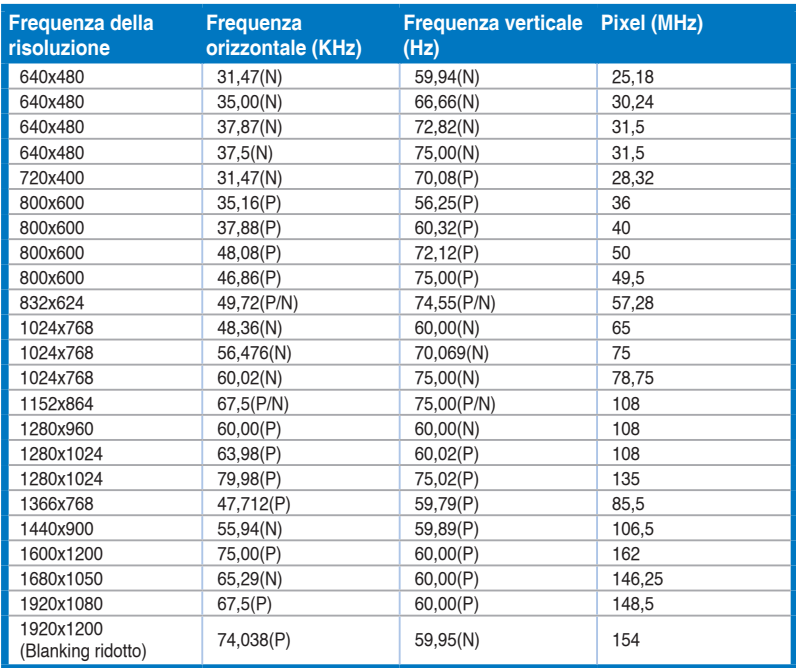

**\* Le modalità non elencate nella precedente tabella potrebbero non essere supportate. Si raccomanda di scegliere una modalità elencata nella precedente tabella per ottenere la risoluzione ottimale.**

**\* Tramite HDMI o DisplayPort, questo monitor supporta contenuti video Full HD (480p, 576p, 720p, 1080i/p) da console giochi, lettori DVD ed altri dispositivi video.**

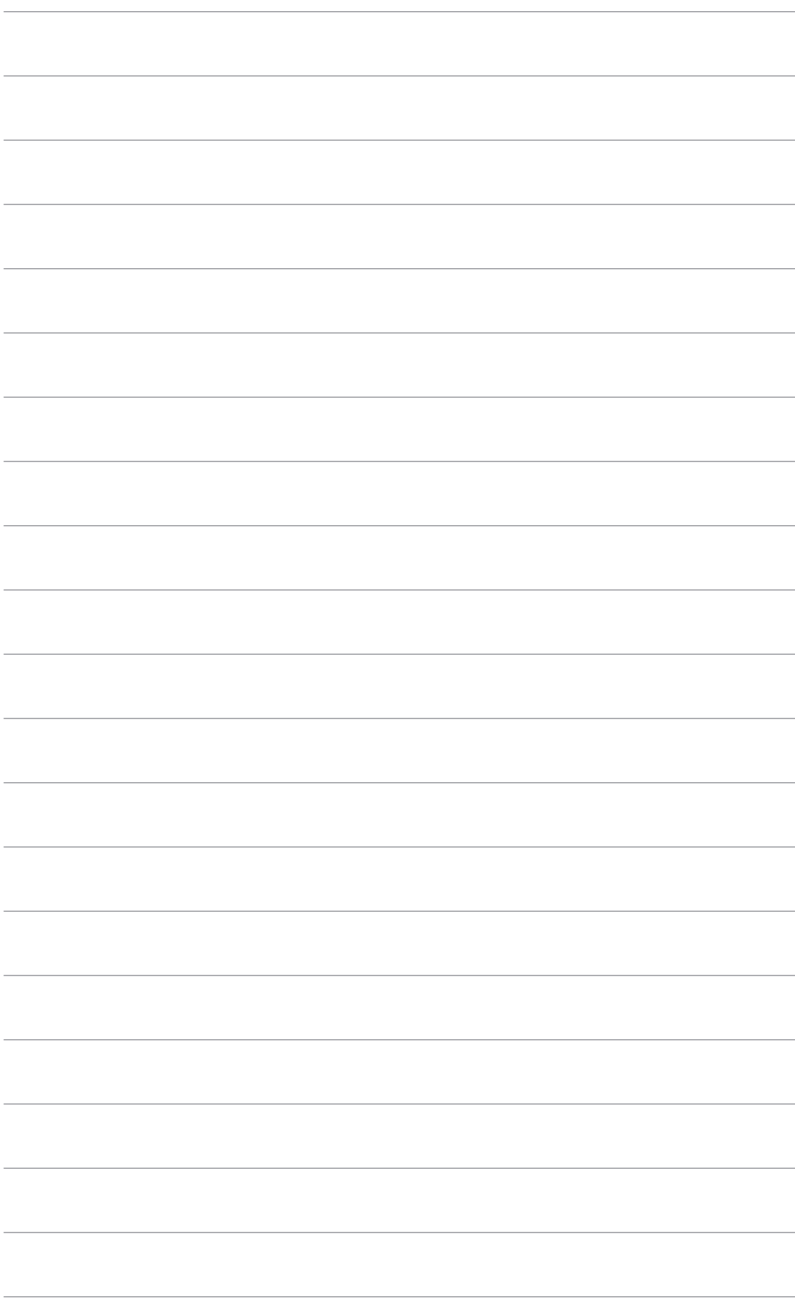